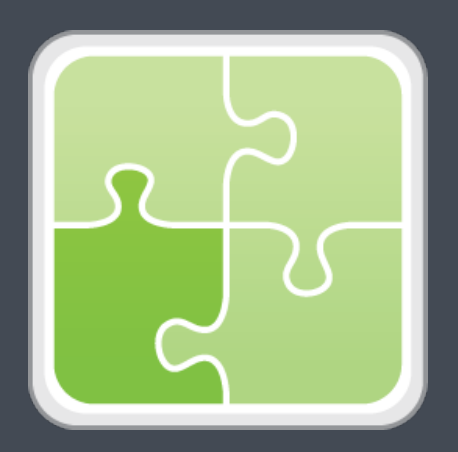

## **SIS Importer Plug-in User Guide**

**Version 1.41.0**

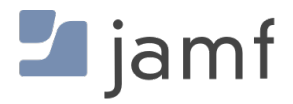

© copyright 2002-2018 Jamf. All rights reserved.

Jamf has made all efforts to ensure that this guide is accurate.

Jamf 100 Washington Ave S Suite 1100 Minneapolis, MN 55401-2155 (612) 605-6625

Under the copyright laws, this publication may not be copied, in whole or in part, without the written consent of Jamf.

The CASPER SUITE, Jamf, the Jamf Logo, JAMF SOFTWARE®, and the JAMF SOFTWARE Logo® are registered or common law trademarks of JAMF SOFTWARE, LLC in the U.S. and other countries.

All other product and service names mentioned herein are either registered trademarks or trademarks of their respective companies.

### **Contents**

- **[Overview](#page-3-0)**
- **[Requirements](#page-3-1)**
- **[Creating and Formatting the Text File](#page-4-0)**
- **[Installing the Jamf Pro Conduit and the SIS Importer](#page-5-0)**
- **[Setting Up an SIS Importer Instance](#page-6-0)**
- **[Importing Class Data to Jamf Pro](#page-7-0)**

 **[SIS Importer Log](#page-8-0)** [Enabling Debug Mode for the SIS Importer](#page-8-1)

**[Release History](#page-9-0)**

#### <span id="page-3-0"></span>**Overview**

The SIS Importer is a plug-in for the Jamf Pro Conduit which allows administrators to import class data from a Student Information System (SIS) to Jamf Pro.

### <span id="page-3-1"></span>**Requirements**

Importing class data to Jamf Pro using the SIS Importer requires:

- Jamf Pro 8.7 or later Note: Utilizing sites or assigning Apple TV devices to classes requires Jamf Pro 9.12 or later.
- A Jamf Pro user account with the following privileges:
	- Create, read, update, and delete classes
	- Read computers
	- Read Jamf Pro users (This is an API privilege and is required for the Jamf Pro 8.7x only.)

Utilizing sites requires a unique Jamf Pro user account for each site. Each account must have the privileges explained above and access to a single site only.

For instructions on granting privileges or site access to Jamf Pro user accounts, see the *Jamf Pro Administrator's Guide*.

- The Jamf Pro Conduit 2.32 or later
- A text file with class data in the required format For more information, see the "Creating and Formatting the Text File" section in this guide.

## <span id="page-4-0"></span>**Creating and Formatting the Text File**

The text file that you use to import class data can be generated from a student information system (SIS) or created manually. It must be a tab-delimited text file that contains the columns listed in the table below.

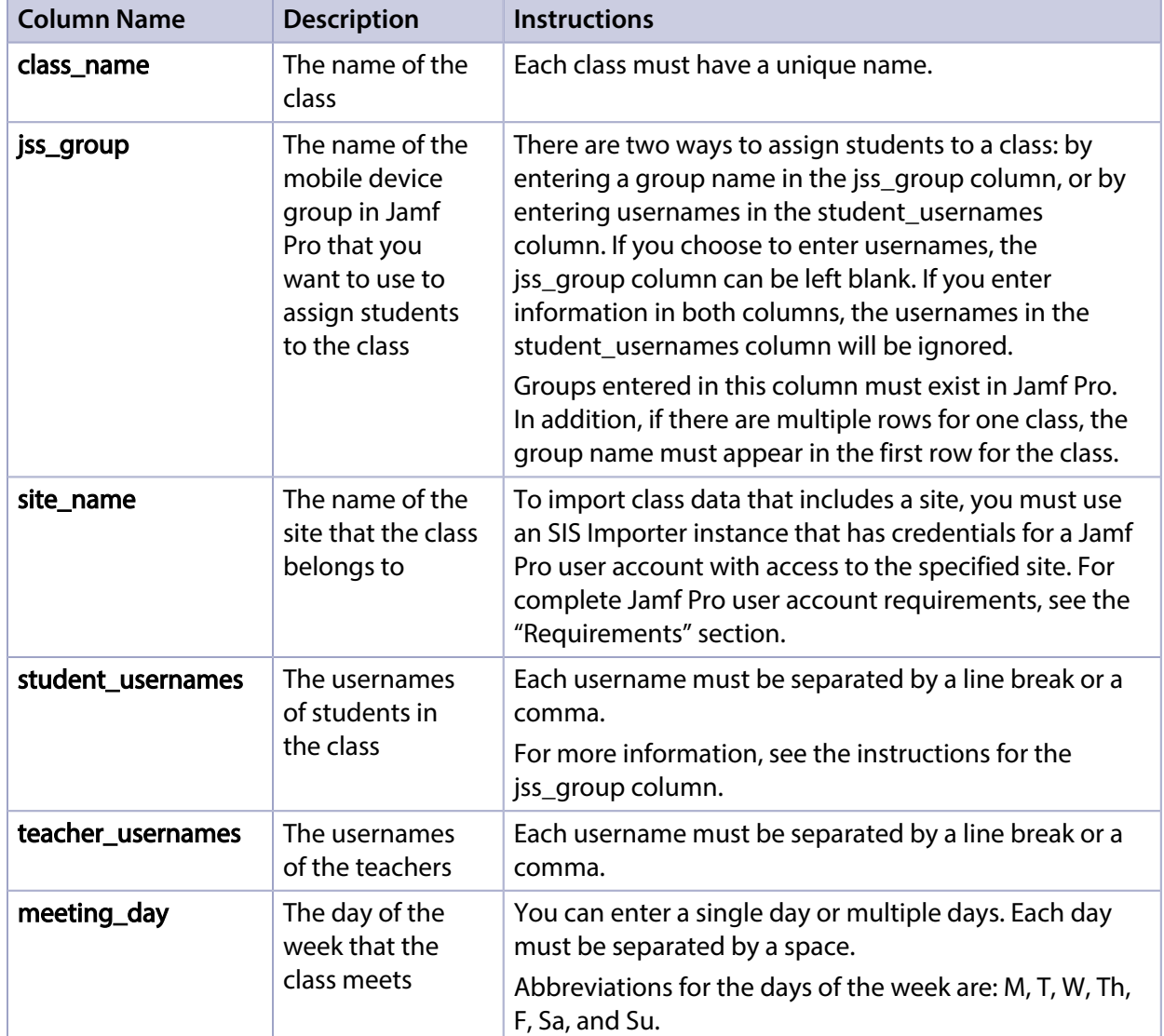

There are three example text files in the SIS Importer ZIP file for your reference.

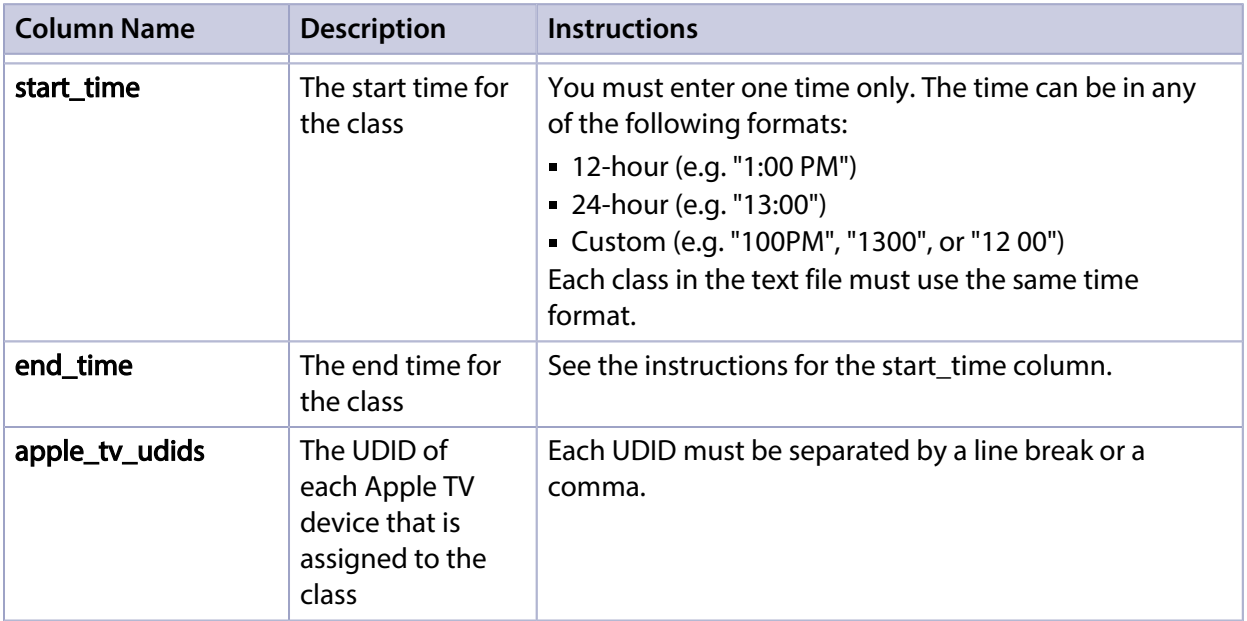

## <span id="page-5-0"></span>**Installing the Jamf Pro Conduit and the SIS Importer**

Follow these steps to install the Jamf Pro Conduit and the SIS Importer.

For more information on the Jamf Pro Conduit, see the *Jamf Pro Conduit User Guide*.

- 1. Extract the SIS Importer ZIP file.
- 2. Copy the Jamf Pro Conduit folder to the location where other programs or applications are stored on the operating system. For example, on Windows, copy the folder to  $C:\Perogram$  Files. On Mac, copy it to the Applications folder.
- 3. Copy the com.jamfsoftware.conduit.plugins.sisplugin.SISPluginCore.jar file to the following location: /path/to/JSSConduit/resources/plugins/

### <span id="page-6-0"></span>**Setting Up an SIS Importer Instance**

Before you can import class data to Jamf Pro, you must launch the Jamf Pro Conduit and set up an SIS Importer instance. This allows you to choose one or more text files to import class data from, and specify the Jamf Pro server that you want to import data to.

If you have more than one Jamf Pro web app, or text files that do not use the same time formats, you can set up multiple instances of the SIS Importer.

- 1. Open the Jamf Pro Conduit (JSSConduit.jar).
- 2. If prompted, enter credentials for a local administrator account and click OK.
- 3. Click **Add** (+) and choose "SIS Importer" from the **Plug-In** pop-up menu.
- 4. Click **Browse** and choose one or more text files to import class data from. Note: To import class data from more than one text file using a single plug-in instance, each text file must use the same time format. If the text files do not use the same time formats, you must set up separate plug-in instances for each text file.

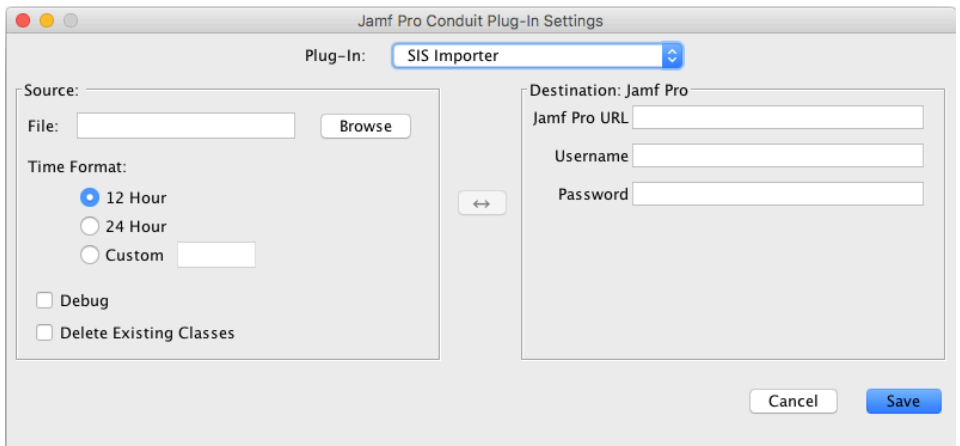

- 5. Select the time format that matches the time format in the text files.
- 6. If the text files use a custom format, enter the time date and time pattern string that corresponds with your custom format.

For information on date and time patterns, see the following Java documentation: <http://docs.oracle.com/javase/7/docs/api/java/text/SimpleDateFormat.html> Examples:

- If the times are written as "100PM", enter "Kmma" in the field.
- If the times are written as "1300", enter "HHmm" in the field.
- If the times are written as "12 00", enter "H mm" in the field.
- 7. Enter information about the Jamf Pro server that you want to import data to:
	- a. Enter the URL of the Jamf Pro server. The URL must include the correct protocol, domain, and port. It cannot end in a forward slash (/). For example: https://jss.mycompany.corp:8443

b. Enter credentials for a Jamf Pro user account.

The account must have the following privileges:

- Create, read, update, and delete classes
- Read computers
- Read Jamf Pro users (This is an API privilege and is required for Jamf Pro v8.7x only.)

If you plan to import class data that includes a site, this account must be a unique Jamf Pro user account that has access to the specified site only.

8. To remove all existing classes from Jamf Pro before importing class data from the text file(s), select Delete Existing Classes.

Warning: Selecting Debug is not recommended unless you are troubleshooting the plug-in, since it can increase the size of the log file significantly. For more information, see the [SIS Importer Log](#page-8-0) section in this guide.

9. Click Save.

After setting up an SIS Importer instance, it appears in the main window of the Jamf Pro Conduit.

### <span id="page-7-0"></span>**Importing Class Data to Jamf Pro**

For instructions on how to start importing class data to Jamf Pro, see "Exporting Data with the Jamf Pro Conduit" in the *Jamf Pro Conduit User Guide*.

After importing class data to Jamf Pro, it is recommended that you check the log for the SIS Importer. For more information, see the [SIS Importer Log](#page-8-0) section of this guide.

### <span id="page-8-0"></span>**SIS Importer Log**

The log for the SIS Importer is located in: /path/to/JSSConduit/resources/logs/

Each time class data is imported to Jamf Pro, the following information is logged:

- Classes that were added to Jamf Pro
- Existing classes that were updated in Jamf Pro
- Classes that were not successfully imported
- Warnings about problems with the text file or files

If you want to log additional information, enable Debug mode for the plug-in.

#### <span id="page-8-1"></span>**Enabling Debug Mode for the SIS Importer**

- 1. Open the Jamf Pro Conduit (JSSConduit.jar).
- 2. If prompted, enter credentials for a local administrator account and click OK.
- 3. In the list of plug-ins, double-click the SIS Importer instance that you want to enable Debug mode for.
- 4. Select **Debug**.

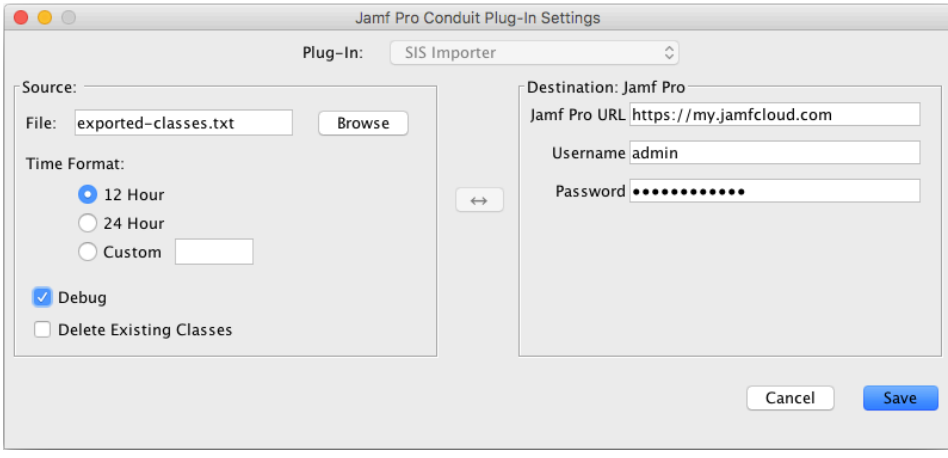

# <span id="page-9-0"></span>**Release History**

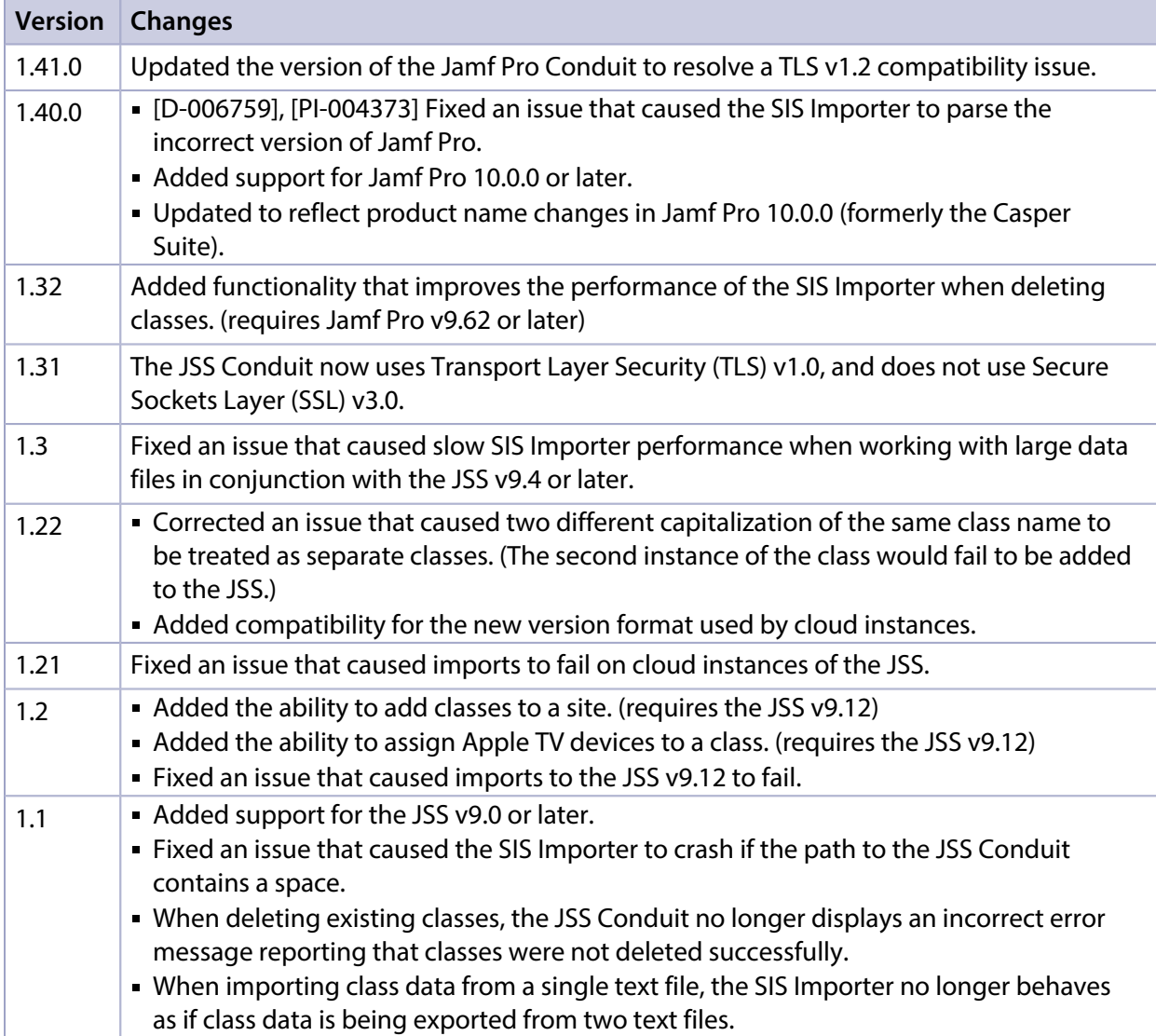